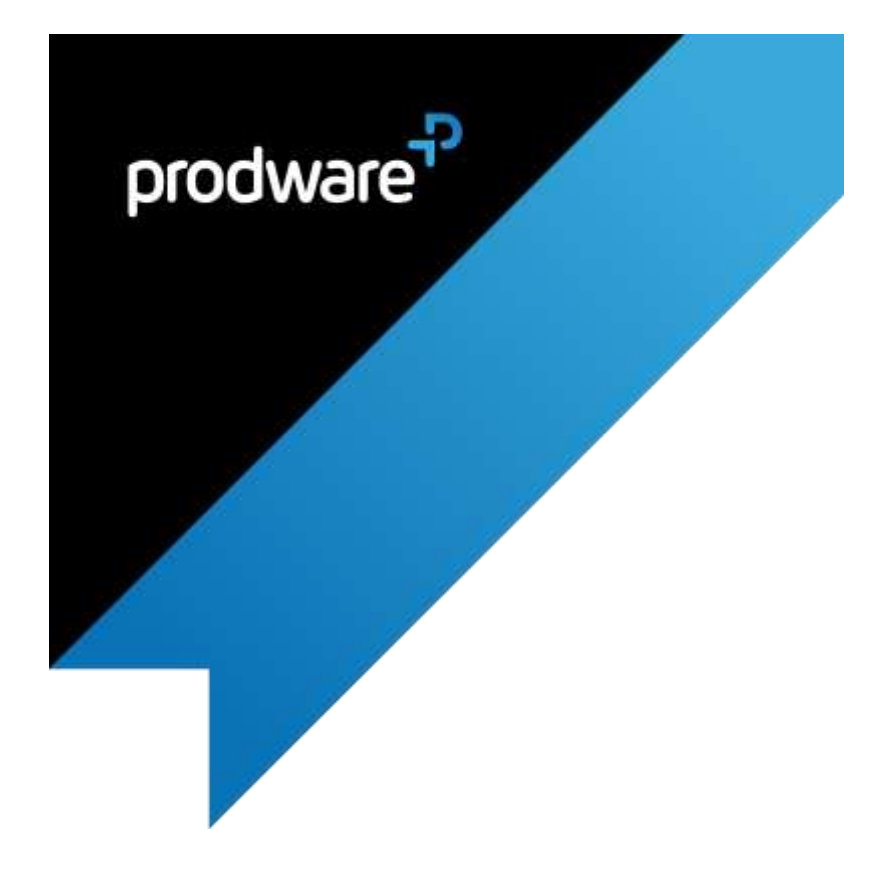

## **Prodware BI for Retail**

**for Microsoft Dynamics 365 for Retail**

# SET UP GUIDE

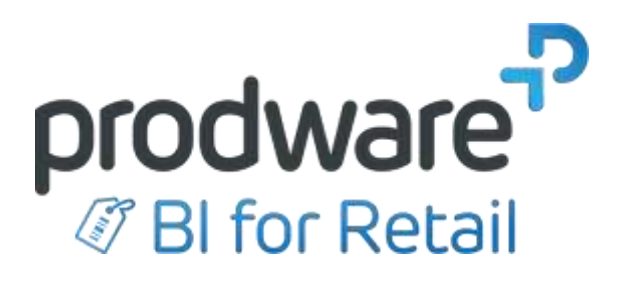

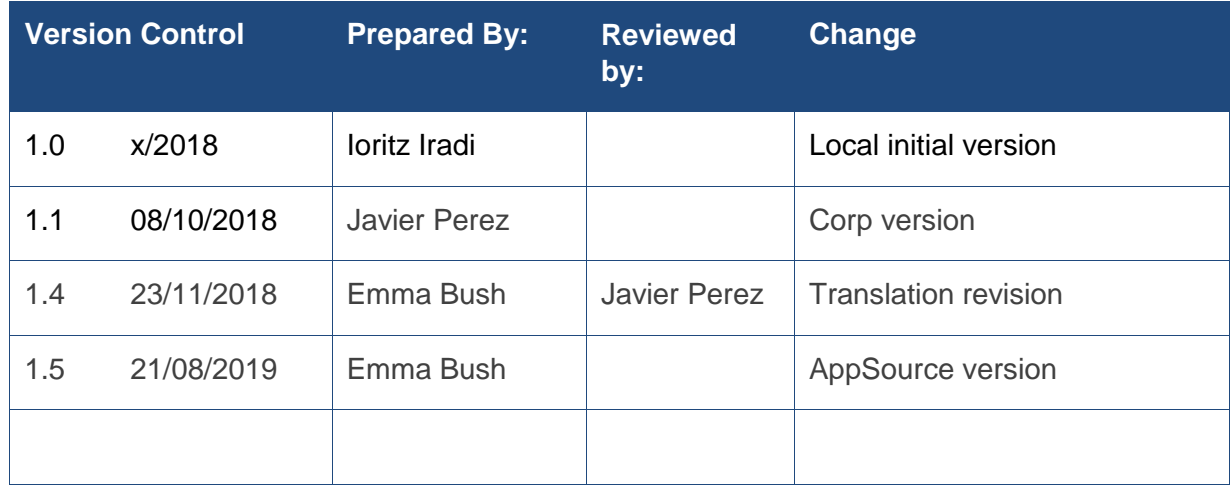

## *Confidentiality and Legal Notice*

The information included in the present document reflect the PRODWARE Group's (hereafter referred to as PRODWARE) current opinion on the points mentioned at the publication date. PRODWARE adapts itself to the market's changing conditions, and this opinion shall not be understood as a commitment from PRODWARE. Moreover, PRODWARE cannot guarantee the truthfulness of any information released after the publication date.

This document is for information purposes only. PRODWARE SHALL NOT ASSUME ANY EXPRESS, IMPLICIT OR LEGAL GUARANTEE REGARDING THE INFORMATION CONTAINED IN THIS DOCUMENT.

The user shall comply with his country's existing copyright law. Without limiting the rights under copyright, no part of this document may be reproduced, stored in or introduced into a retrieval system, or transmitted in any form, for any purpose or by any means whatsoever (electronic, mechanic, copy making, saving or other) without PRODWARE's express and written permission.

PRODWARE may have patents, patent applications or trademarks, copyrights or other intellectual property rights covering all or parts of this document's subject matter. Express as expressly, provided otherwise in any written license contract from PRODWARE, the furnishing of this document does not give you any license to these patents, trademarks, copyrights or other intellectual property rights.

This user document is valid for the **BI for Retail** *version 1.5 for* **Microsoft Dynamics 365 for Retail.**

2019 PRODWARE. All rights reserved.

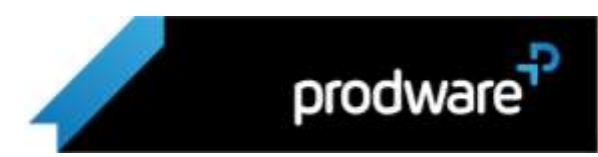

## <span id="page-2-0"></span>Table of contents

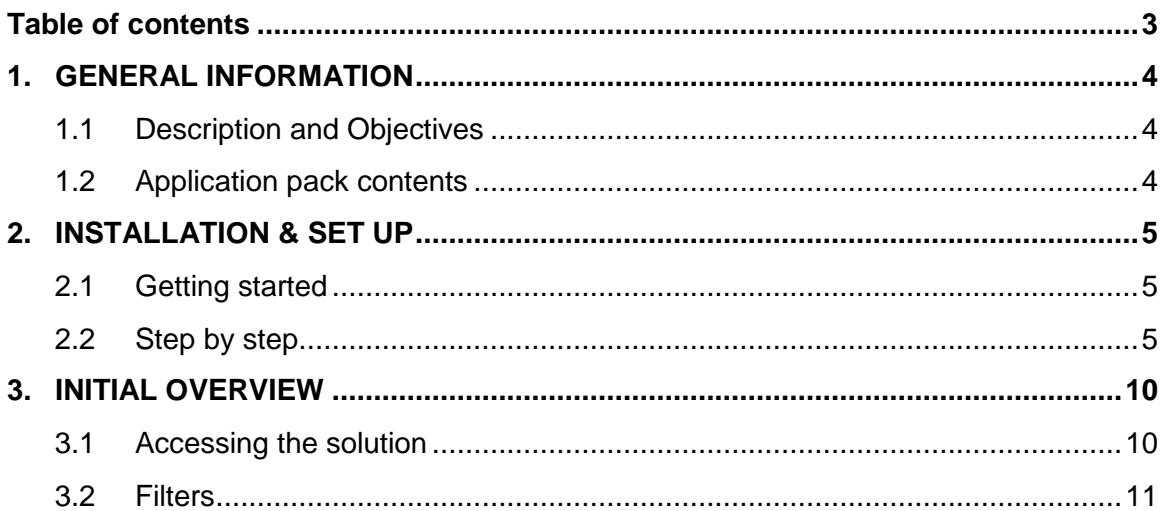

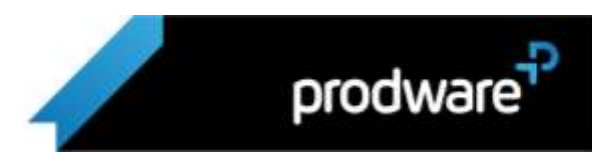

## <span id="page-3-0"></span>1. GENERAL INFORMATION

## <span id="page-3-1"></span>1.1 Description and Objectives

**BI for Retail** is an analytics solution for **Dynamics 365 for Retail**, developed by *Prodware*.

Based on Microsoft **Power BI** technology, it provides users with quick and easy access to a comprehensive set of reports directly from your **Dynamics 365 for Finance and Operations** user interface; with no change needed in your infrastructure.

Finding a workable way to measure business performance across all channels and gain a holistic understanding of channel performance and customer activity is not easy. Retailers need a specific solution that understands the retail industry and its needs.

Throughout this document you'll find an inventory of reports divided into 17 sections, these facilitate the analysis of different critical aspects for retail such as stores, products (and their categories), employees of each store, customers and customer promotions.

## <span id="page-3-2"></span>1.2 Application pack contents

**Prodware BI for Retail** is delivered as a deployable package for Lifecycle Services (ZIP file).

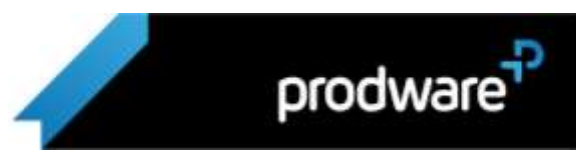

## <span id="page-4-0"></span>2. INSTALLATION & SET UP

## <span id="page-4-1"></span>2.1 Getting started

The installation is based on a deployment package that is loaded in Lifecycle Services from **Dynamics 365 for Finance and Operations**.

To carry out the installation, you must:

- > Have the latest version of the **Prodware BI for Retail** deployment package (ZIP file)
- > A **Dynamics 365 for Finance and Operations** environment with the Retail app enabled
- > Have LCS administration access for that environment

#### **Supported versions**

> **Dynamics 365 For Finance and Operations** 8.x (including D365 for Retail)

**Prodware BI for Retail** is not supported for previous versions of **Dynamics 365** (or **Dynamics AX**) as the cube type that was introduced in version 7.3, is used.

## <span id="page-4-2"></span>2.2 Step by step

- 1. Access LCS via<https://lcs.dynamics.com/>
- 2. Select the environment on which you want to install "PBI for Retail"

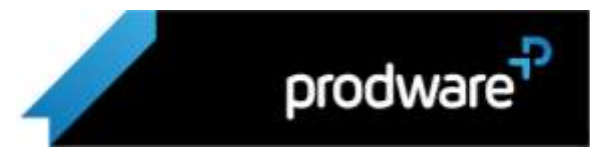

3. Access the "Asset Library" section

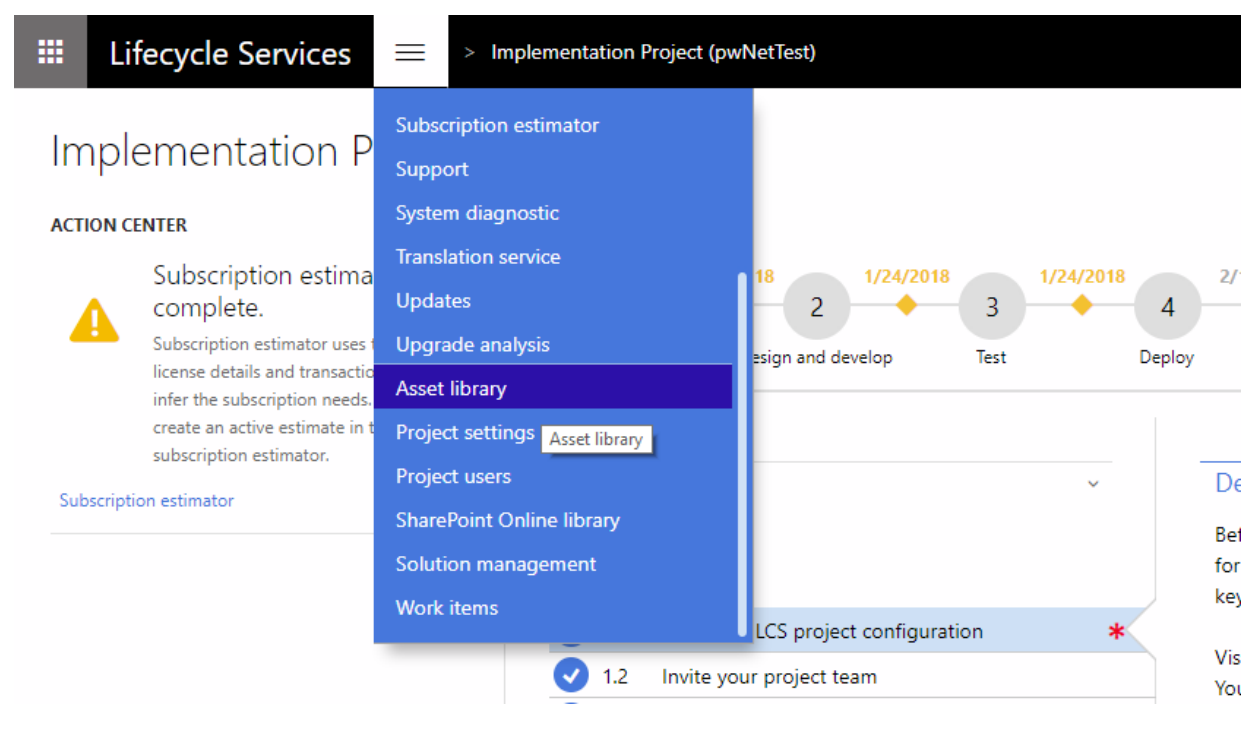

#### 4. Select "Software deployable package"

## Asset library

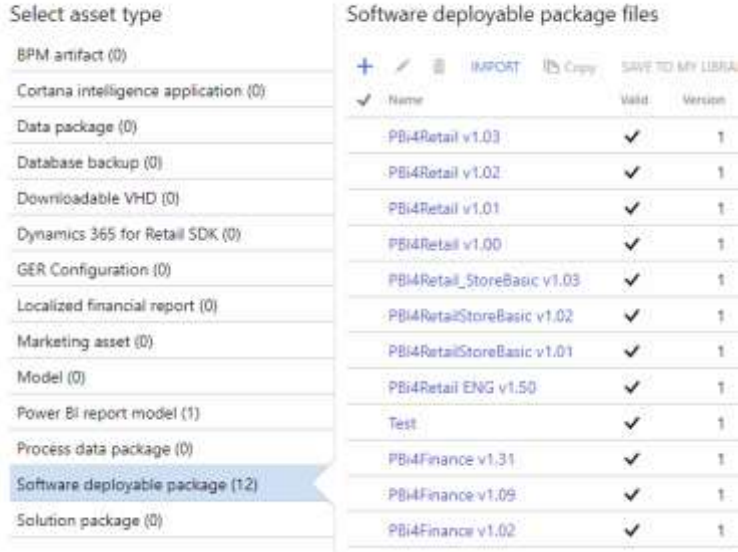

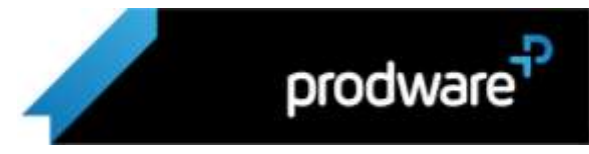

- 5. Add a new deployable package ("+" button)
- 6. Specify a name; this name will not be visible to the end users, it is for LCS administrative purposes.
- 7. Optionally, add a description for the package.
- 8. Click on "Add a file" and load the implementation file (ZIP) of Prodware BI for Retail from a local location.

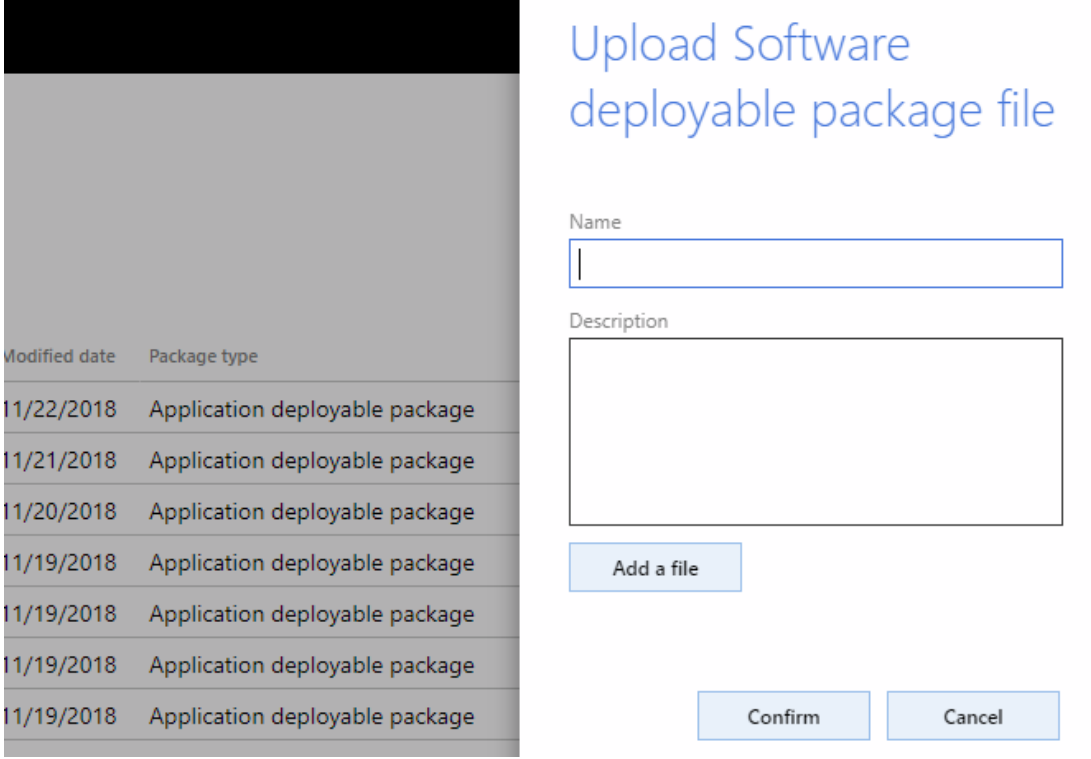

#### 9. Once confirmed, the environment will validate the package.

Software deployable package files

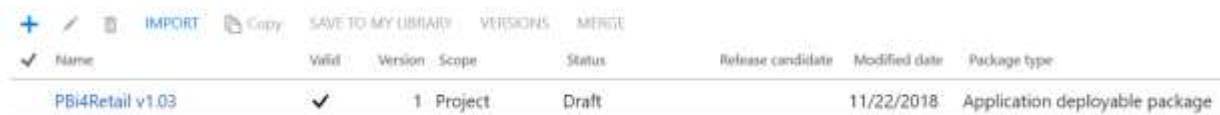

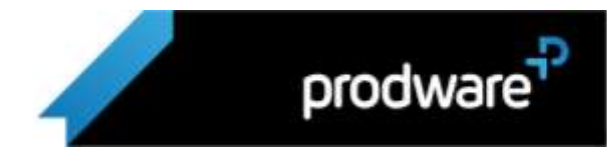

10. After the validation, return to the LCS main page, select the project and from here, proceed to production environment detail or standard acceptance test (click on "Full details").

#### **SANDBOX: STANDARD ACCEPTANCE TEST**

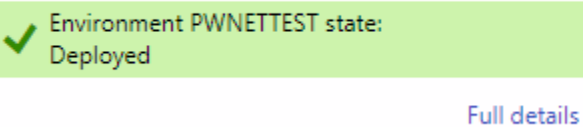

11. On the next screen, you will see the environment options. To apply the loaded package, access **Maintain Apply updates.**

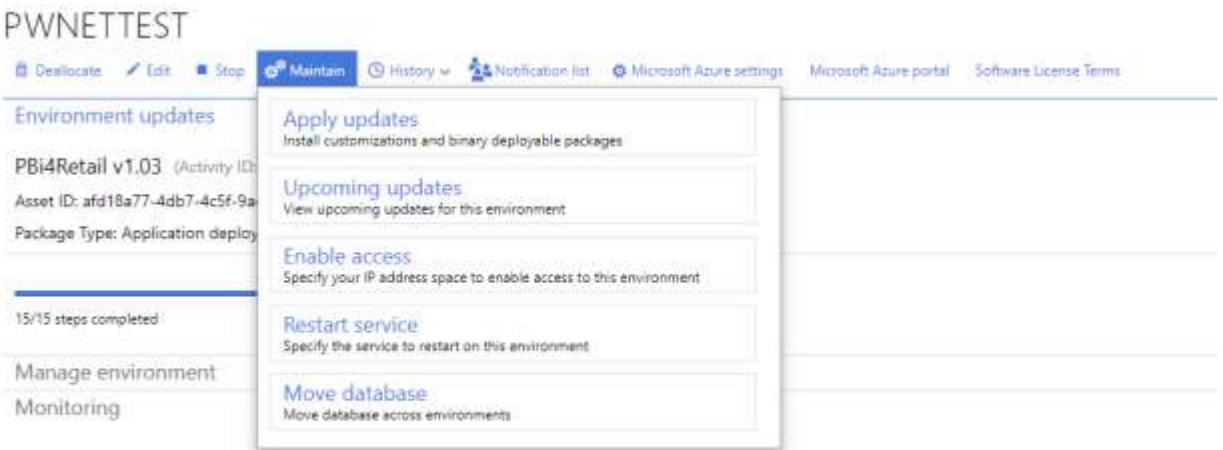

12. In the new page, select the deployable package and click on "Apply".

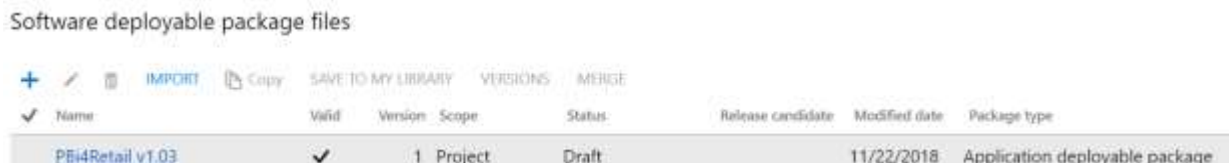

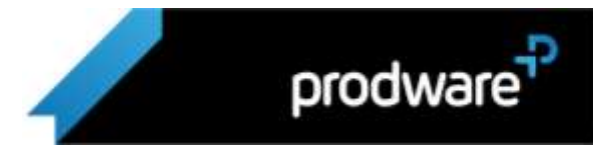

- 13. The environment will begin to deploy the package. Upon completion of the deployment, **Prodware BI for Retail** will be operational within the Retail environment.
- 14. To check that the installation was successful, check that the entry "PBI for Retail" appears in the Retail main menu under "Retail store financials" and that it opens correctly.

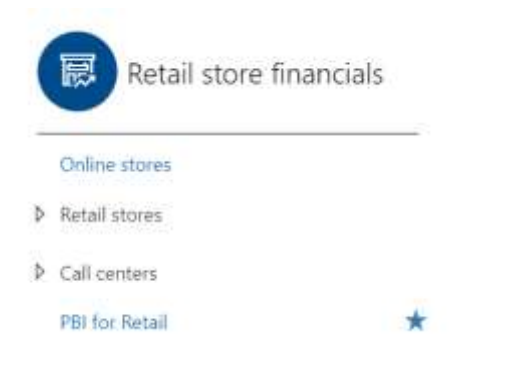

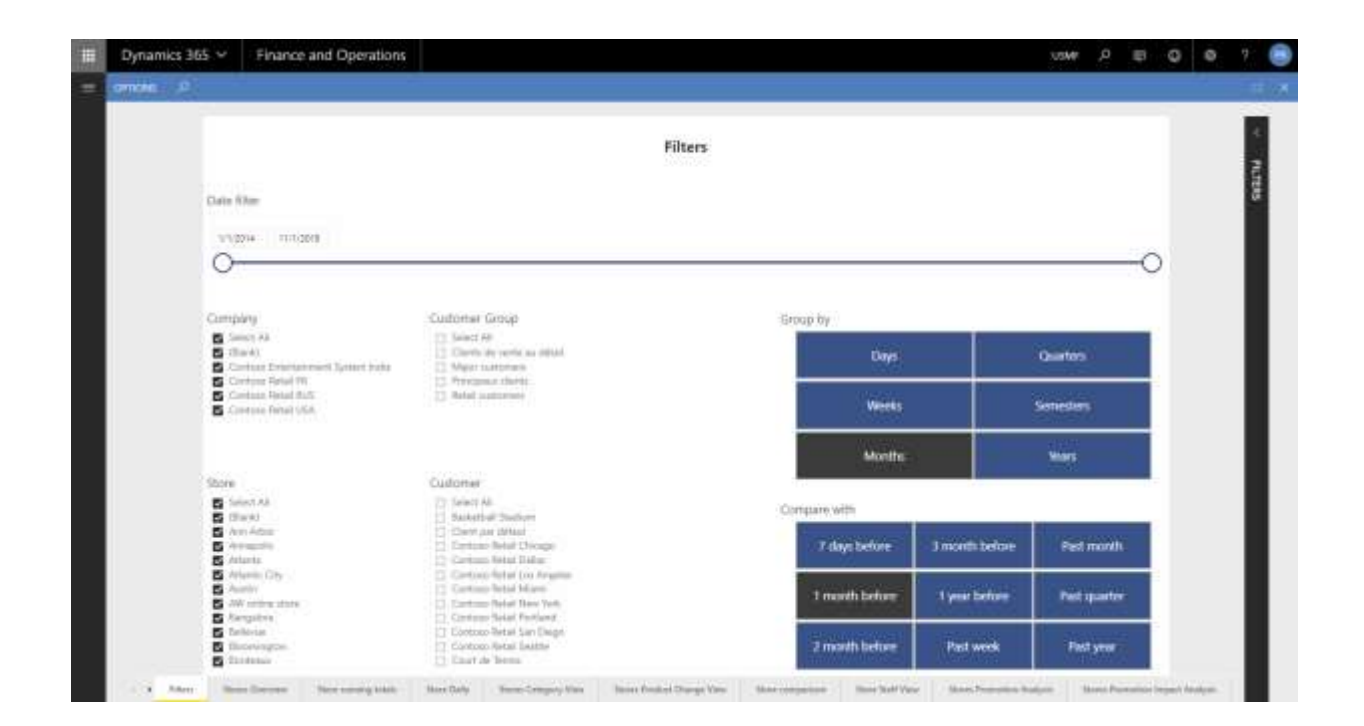

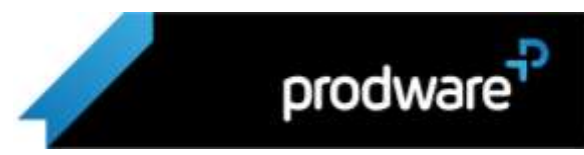

## <span id="page-9-0"></span>3. INITIAL OVERVIEW

## <span id="page-9-1"></span>3.1 Accessing the solution

To view the set of reports, please access Dynamics 365 for Finance and Operations, and from the menu on the left, choose the **Retail** section. This action will display a general window, go to **Retail store financials** and select "PBI for Retail". To facilitate future access, we recommend users to click on the star to place it inside your favorites.

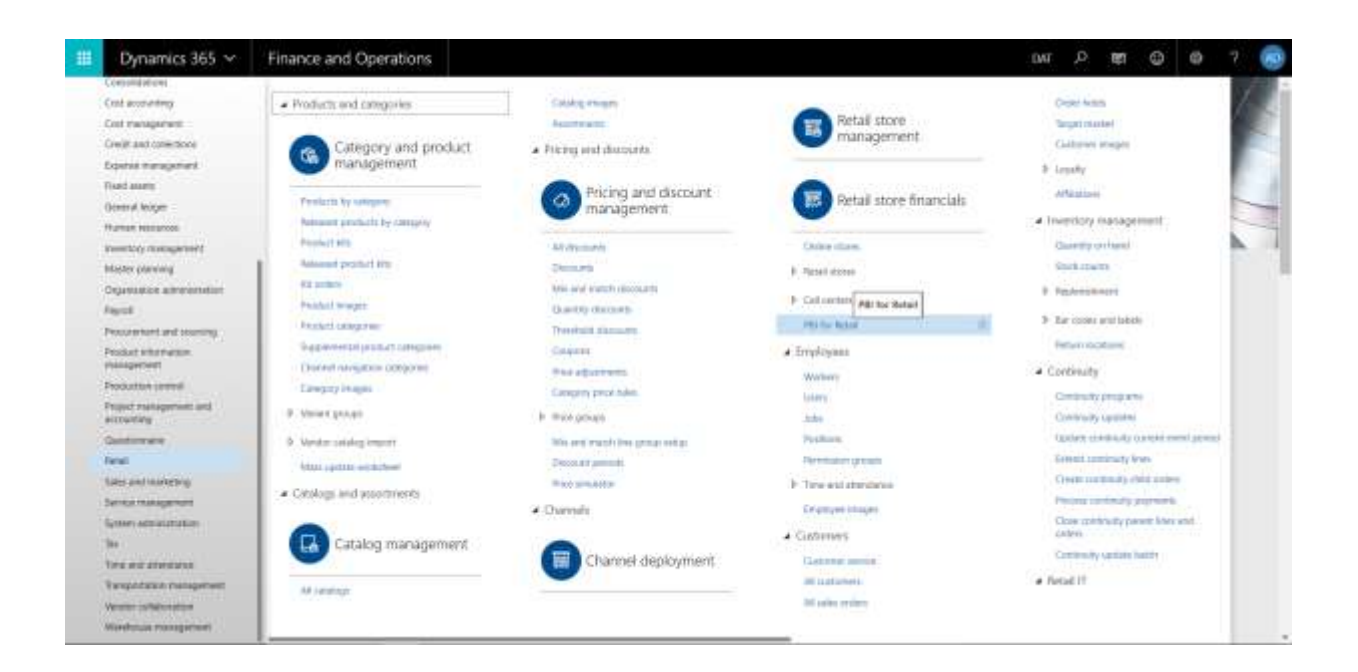

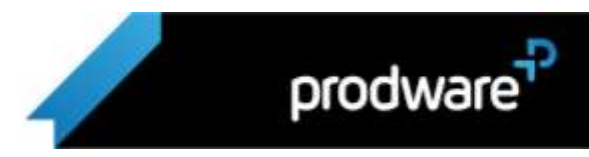

## <span id="page-10-0"></span>3.2 Filters

In the main screen, you can define Filters such as Dates, Companies or Stores. **These filters will affect all tabs and reports.**

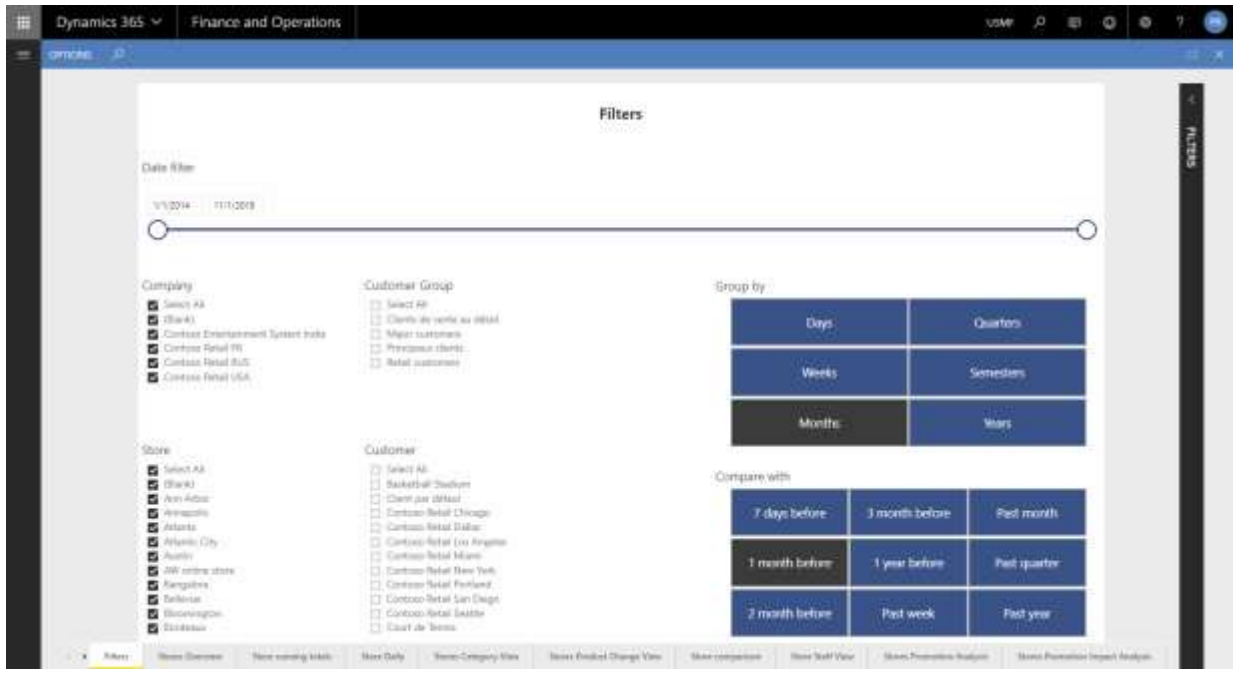

- > **Date filter**: By moving the start and end points, you can filter by the selected period, showing values related to the dates indicated
- > **Companies filter**: Filter by the company(s) from which we want to see the data
- > **Store filter**: Filter by the store we want to see the data
- > **Customer Group filter**: Filter by the group of customers we want to see data for
- > **Customer filter**: You can also filter by a specific customer
- > **Grouping of dates (for days, weeks, months, quarters, semesters, and years)**: Select the grouping of the selected dates.
- > **Comparison of dates (7 days before, 1 month before, 2 months before, 3 months before, 1 year before, previous week, previous month, previous quarter etc.)**: Compare the same data types for the selected period.

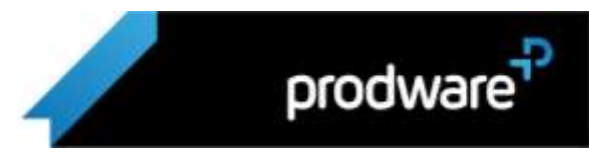